# **If you forget your MyMetLife password**

For every moment. there's MetLife

### **Click the 'Forgot your password?' link on the Login screen (under the 'Log in' button):**

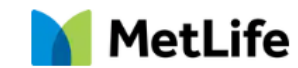

Log in to Online Services Reminder: Please direct your customer to our privacy notice, this can be accessed at www.metlife.co.uk and explains how their personal data is collected, shared

or processed.

Please ensure you have provided your customer with price information and the pre-sale policy summary before starting the application process

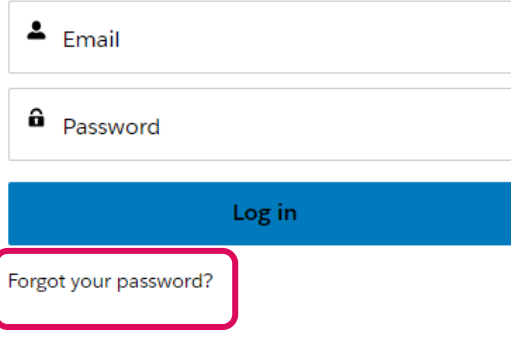

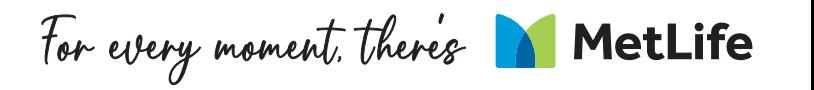

### **Input your email address and click 'Reset Password'**

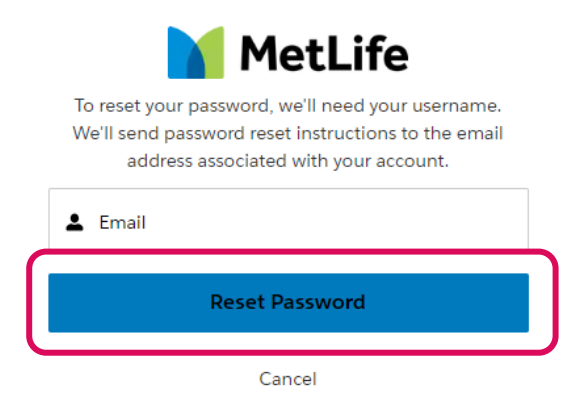

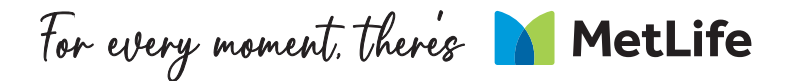

### **You will see the following message:**

#### NOW, CHECK YOUR EMAIL

Check the email account associated with your user name for instructions on resetting your password. Remember to look in your spam folder, where automated messages sometimes filter. If you still can't log in, contact your administrator.

Back to login

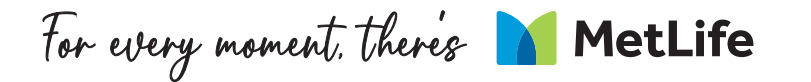

### **Please follow the link in the email to reset your password and follow the instructions. Click on 'Reset password', and then click 'Next'**

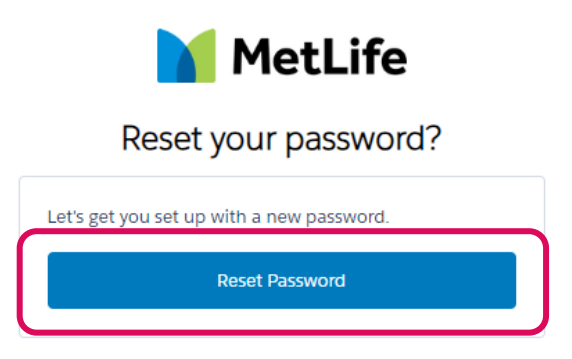

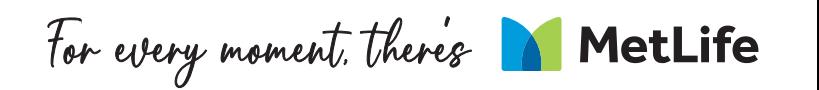

### **This will generate a One Time Password (OTP) that will be sent to your email. Please enter the OTP from this email into the box on the browser, and click 'Next'**

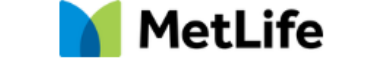

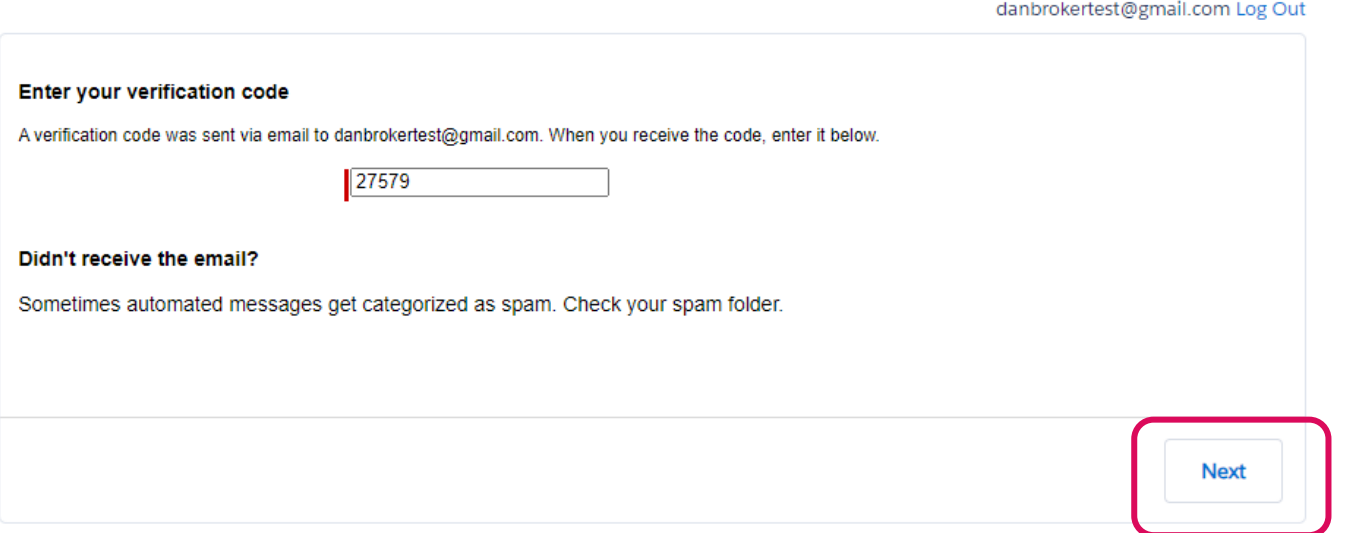

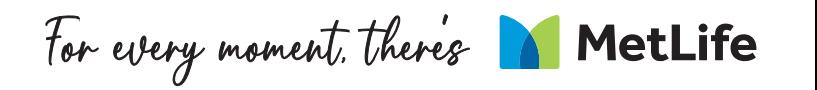

### **You will then be asked to create a new password. Please ensure it meets the criteria below.**

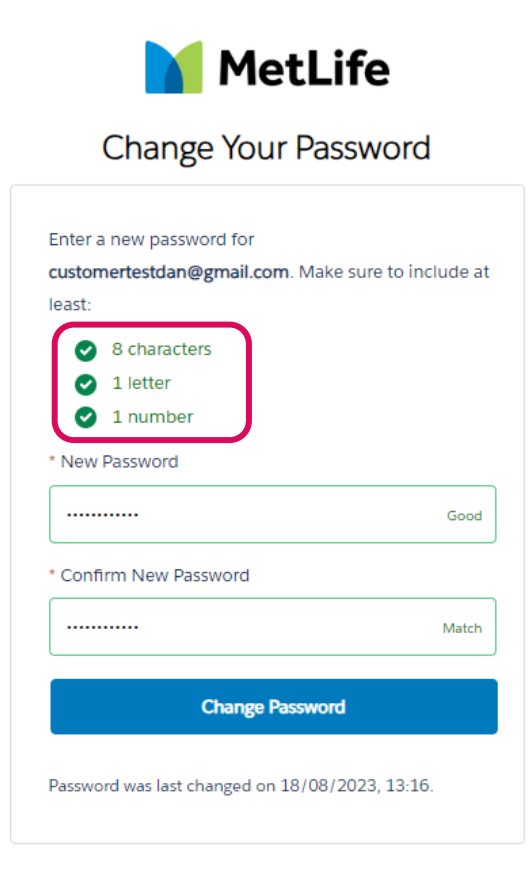

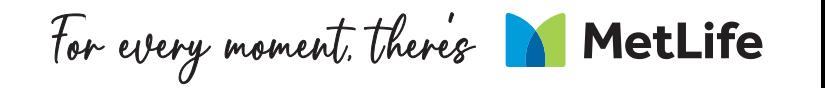

## **Once you click 'Change Password', you'll automatically be logged into your MyMetLife account:**

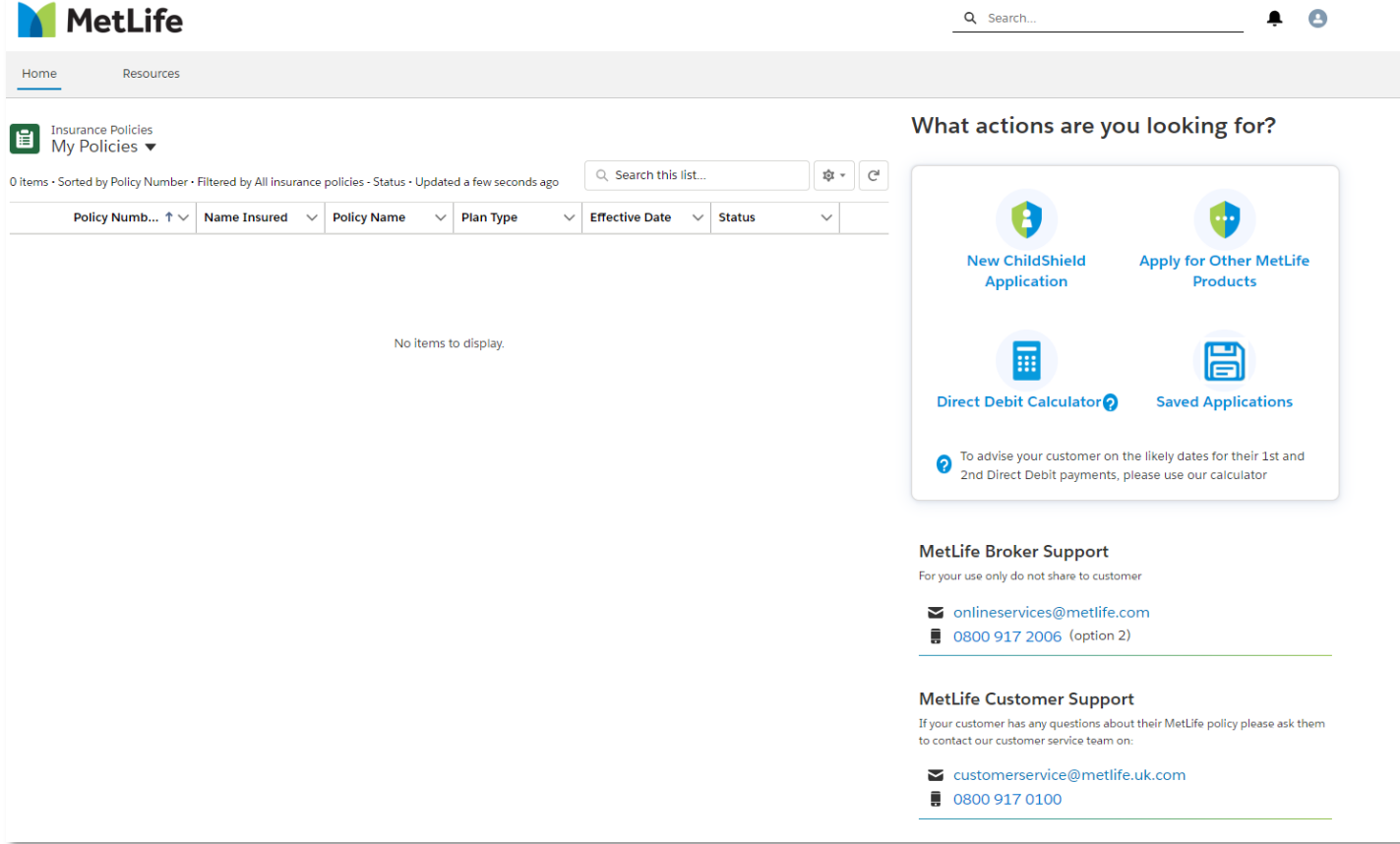

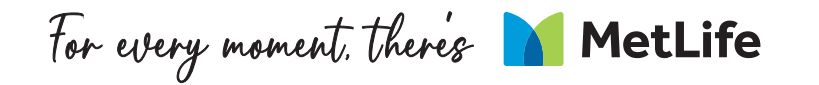

For every moment. There's MetLife